# **Fenêtre de rapprochement**

Les sujets suivants sont abordés dans cette section : fenêtre de rapprochement, menus, boutons de la barre d'outils.

L'explication détaillée du rapprochement d'un compte est décrite dans [Rapprochement d'un compte](http://nfrappe.fr/doc/doku.php?id=tutoriel:bureautique:gnucash:comptes:rapprocher:start) [avec un relevé.](http://nfrappe.fr/doc/doku.php?id=tutoriel:bureautique:gnucash:comptes:rapprocher:start)

- 1. **Pour ouvrir la fenêtre de rapprochement**, sélectionnez le menu **Actions → Rapprocher…** ou sur le bouton Rapprocher de la Barre d'outils de la fenêtre du registre.
- 2. Un **écran de rapprochement** apparaît, dans lequel vous devez saisir la **date** du relevé et le **solde de clôture**.

Si vous sélectionnez l'option **Inclure les sous-comptes**, toutes les transactions des souscomptes du compte sélectionné seront également incluses dans l'opération de rapprochement.

3. Appuyez sur le bouton OK pour ouvrir une fenêtre permettant de comparer à votre relevé les opérations de dépôt et de retrait

# **Éléments de la fenêtre de rapprochement**

- **Barre de menus** : menus utilisés dans la fenêtre Rapprochement
- **Barre d'outils (Icônes et texte)** : boutons utilisés pour accéder aux tâches communes de la fenêtre de rapprochement des comptes.
- **Entrée de fonds** : volet de gauche = liste des dépôts sur le compte.
- **Sortie de fonds** : volet de droite = liste des retraits sur le compte.
- **Soldes** : volet en bas à droite = liste de soldes utiles pour le rapprochement |

## **Menus**

Les tableaux suivants décrivent les menus de la fenêtre " Rapprochement ".

#### **Menu Rapprocher - Accès aux informations de rapprochement et terminer ou reporter**

- **Informations de rapprochement …** : Ouvre la fenêtre d'information sur le rapprochement..
- **Terminer ( Ctrl+W )** : Terminer le rapprochement de ce compte.
- **Reporter ( Ctrl+P )** : Reporter le rapprochement de ce compte.
- **Annuler** : Annuler le rapprochement de ce compte.

#### **Menu Compte - Accès aux opérations du compte**

- **Ouvrir compte** : Ouvre un journal des transactions pour les comptes
- **Éditer le compte** : Modifier le nom ou une propriété du compte sélectionné. Modification d'un compte
- Virer... (  $\text{Ctrl}$ + $\text{T}$ ) : Ouvre un assistant de virement pour saisir un virement entre entre deux comptes
- **Vérifier et réparer** : Vérifier et réparer ce compte si nécessaire

#### **Menu Transactions - Accès à l'édition des transactions**

- **New** : Ajouter une nouvelle opération sur le compte
- **Balance** : Ouvre la fenêtre du journal du compte avec une opération de régularisation calculée au préalable
- **Edition** : Modifier la transaction sélectionnée
- **Delete** : Supprimer la transaction sélectionnée

#### **Menu Aide - Accès à l'aide**

**Aide** : Ouvrir ce fichier d'aide

## **Boutons de la barre d'outils**

La barre d'outils de la fenêtre de rapprochement permet d'accéder rapidement à certaines fonctions utilisées couramment dans le cadre du rapprochement.

- **Nouveau** : Ajouter une nouvelle opération sur le compte
- **Équilibrer** : Ouvre la fenêtre du registre du compte avec une opération d'équilibrage préalablement calculée.
- **Éditer** : Modifier l'opération sélectionnée
- **Effacer** : Supprimer la transaction sélectionnée
- **Ouvrir** : Ouvrir une fenêtre de transaction de compte
- **Finir** : Terminer le rapprochement de ce compte. Ce bouton est inactif (grisé) tant que la différence dans le volet de la balance (en bas à droite) n'est pas nulle.
- **Reporter** : Reporter le rapprochement de ce compte
- **Annuler** : Annuler le rapprochement de ce compte

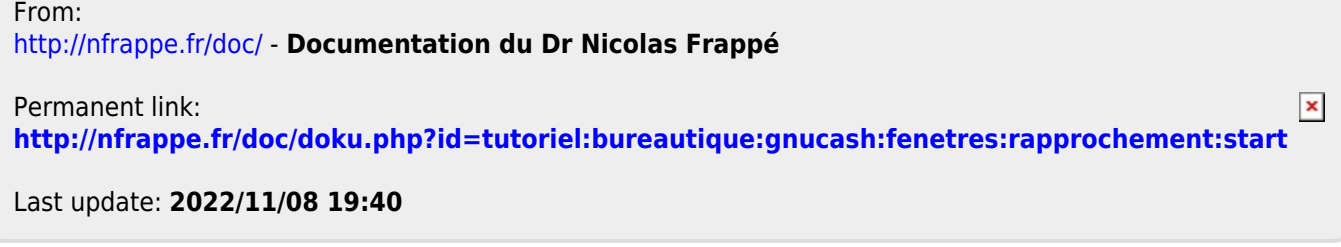